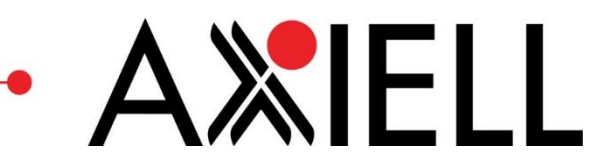

**Calm v10** Importing from Spreadsheets

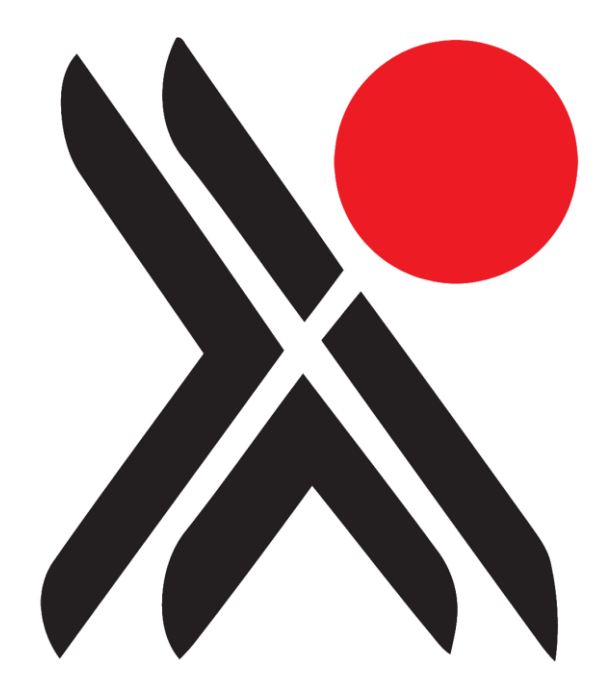

# **Axiell ALM Ltd.**

#### **Online Calm Manual**

www.dswebhosting.info/Documents

Copyright © 2016 Axiell ALM UK® All rights reserved.

The information in this document is subject to change without notice and should not be construed as a commitment by Axiell ALM UK. Axiell assumes no responsibility for any errors that may appear in this document. The software described in this document is furnished under a licence and may be used or copied only in accordance with the terms of such a licence. While making every effort to ensure the accuracy of this document, products are continually being improved.

As a result of continuous improvements, later versions of the products may vary from those described here. Under no circumstances may this document be regarded as a part of any contractual obligation to supply software, or as a definitive product description.

Last Updated: 22 Sep 2016

# **How to Read this Document**

This is a task manual, which means that it is arranged around common tasks that you will likely want to perform in Calm. Many of these tasks will have been covered in the training that you received: the manual is designed to be a memory aid for the training, rather than comprehensively covering every scenario that may come up in Calm. For questions not answered in this document, please consult the online Calm manual or Calm helpdesk.

These notes will refer to the default, un-customised Calm 10.0.0, as it will look when you use it for the first time. Your version may differ.

Because this manual is meant to walk you through practice with Calm, example data is provided wherever it is. This data is in yellow boxes. This should allow you to practice entering data, but it is not recommended to use it in your organisation's live Calm system—only in a training system.

Calm is a feature-rich program, so there is often more than one way to perform a task or more than one command that will achieve the same result. For example, this manual mainly demonstrates ways to achieve tasks using mouse clicks and buttons on screen, but there are often keyboard shortcuts that can perform the same task. This manual is not intended to be an exhaustive listing of every method, but rather a guide to get you started.

The entries that follow are laid out as in a standard format:

### *The Task to Be Done*

An explanation of what the task is or examples of when it would be useful.

Where to start:

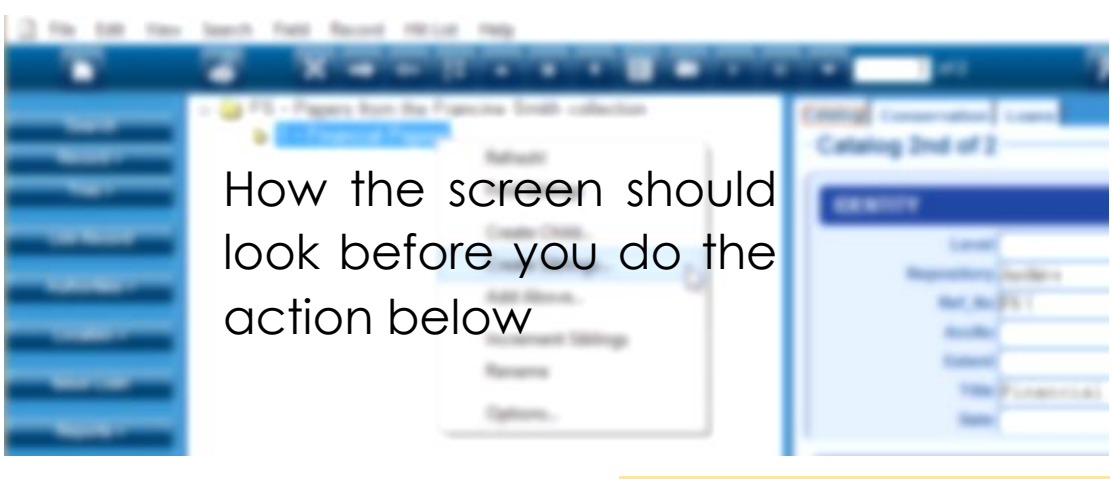

 Actions you must do Events that happen automatically Example data you can enter

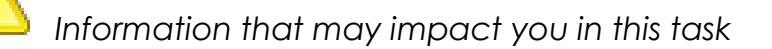

# **Importing from Spreadsheets**

The following three sub-sections ('To Create a Template to Map Your Data into', 'To Add the Spreadsheet Data to the Template', and 'To Import the Data into Calm') are the three parts of a process you can follow to import data from spreadsheets into Calm. The first time you follow them you will need to do each part, although in the future you can create a standard template as a .txt (plain text) file and use that, instead of re-creating the template each time. Using this process, you will create a plain text template that imitates Calm's DScribe Natural format, put your spreadsheet data into it using Word's mail merge function, and then import the data into Calm.

As in the example below, spreadsheets that are suitable for import into Calm are those with a straightforward row/column layout, with column headings that can be equated with Calm field labels. Please note that column headings do not have to be the same as the Calm field labels. Each row in the table will become an individual Calm record. Each column should have the same type of data in it.

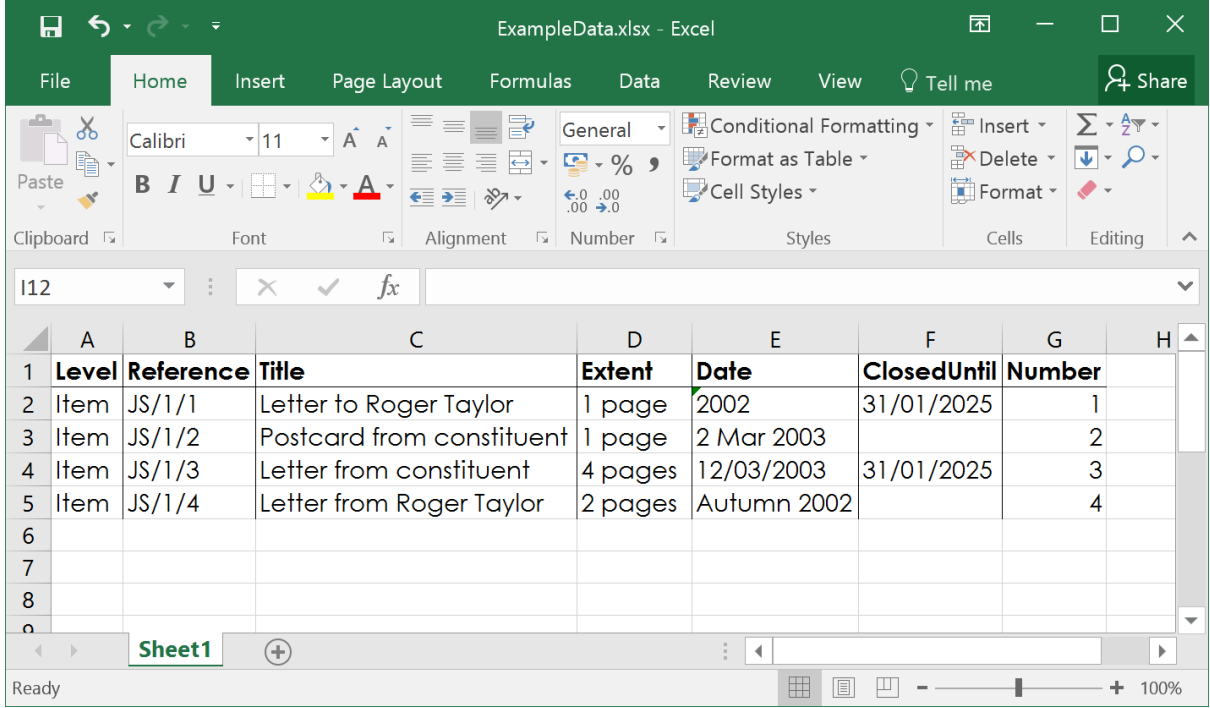

To avoid formatting problems when moving data out of a spreadsheet program, ensure that all of your columns are formatted as Text. It is best to do this before entering data into the spreadsheet.

Finally, this manual uses Microsoft® Excel 2016 and Microsoft® Word 2016 to demonstrate the mail merge process: other editions of the software may not work exactly the same as demonstrated here.

# *To Create a Template to Map Your Data into*

In this example data is imported into an Archive **Component** record in the **Catalogue** database in Calm. To import into another database, follow the same process but create a template using the Calm record type you wish to import into instead of the Catalogue record type specified in this example.

Start in Calm on the main menu:

- $\triangleright$  Open the module you wish to import data into **Archive**  $\triangleright$  Open the database you wish to import data into **Catalogue New**  $\triangleright$  Click The **Select Record Type** dialogue box may appear **Select Record Type** OK. Component Analytical  $\triangleright$  Click the type of record you wish to import **Component** 0K  $\triangleright$  Click A new blank record will be created Catalog Loans Catalog **IDENTITY** Level Repository Museum Ref No Alt Ref No Extent Title Date **CONTENT** Е Description Mgt\_Group Mgt\_Sub\_Group **ACCESS** Е Closed Until Location **Access Conditions** Copyright Access\_Status Open Physical\_Description
- $\triangleright$  Delete any text from the record that you don't wish to appear on the records you import

### Click **File** on the menu bar

The following menu will appear

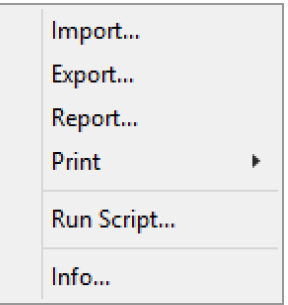

#### Click **Export…**

The **Export Records To File** dialogue box will appear

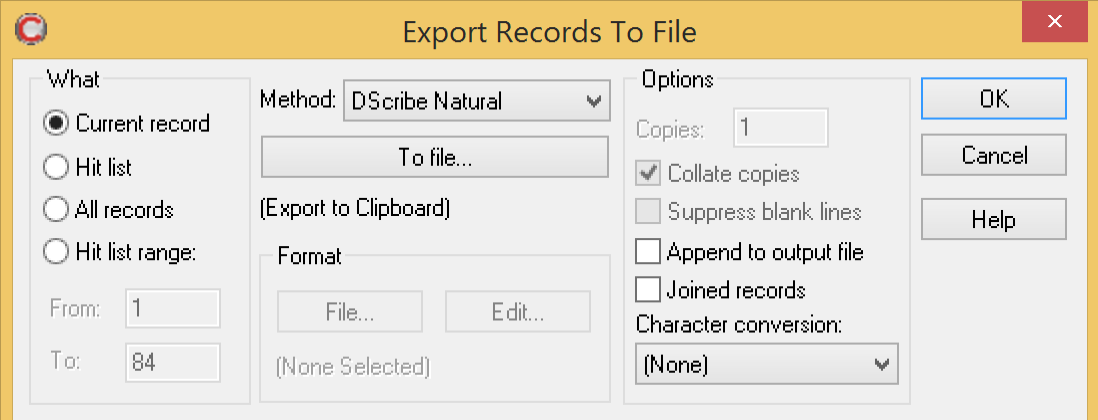

- > Click the radio button (<sup>1</sup>) next to **Current record**
- $\triangleright$  Click the down arrow ( $\blacktriangleright$ ) at the right of the 'Method' field A drop-down menu will open

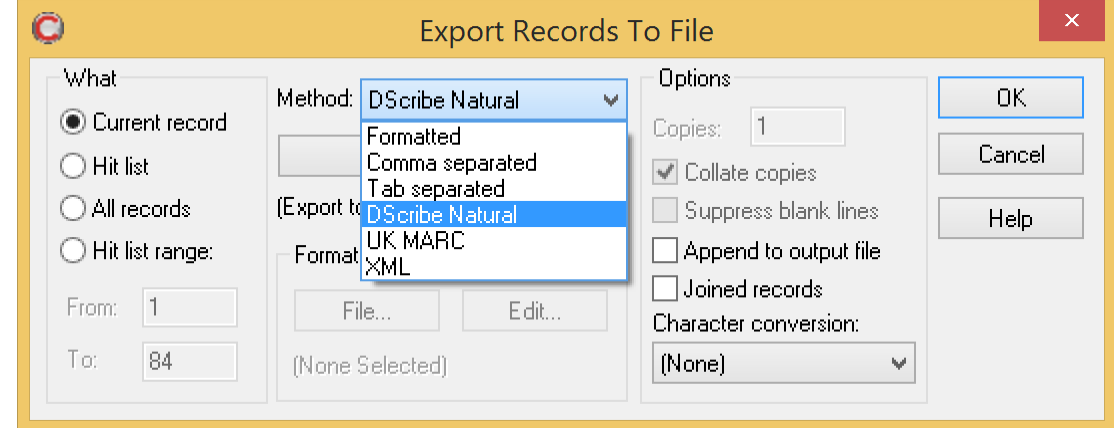

Click 'DScribe Natural'

Click To file...

The **Select Export Output File** dialogue box will appear

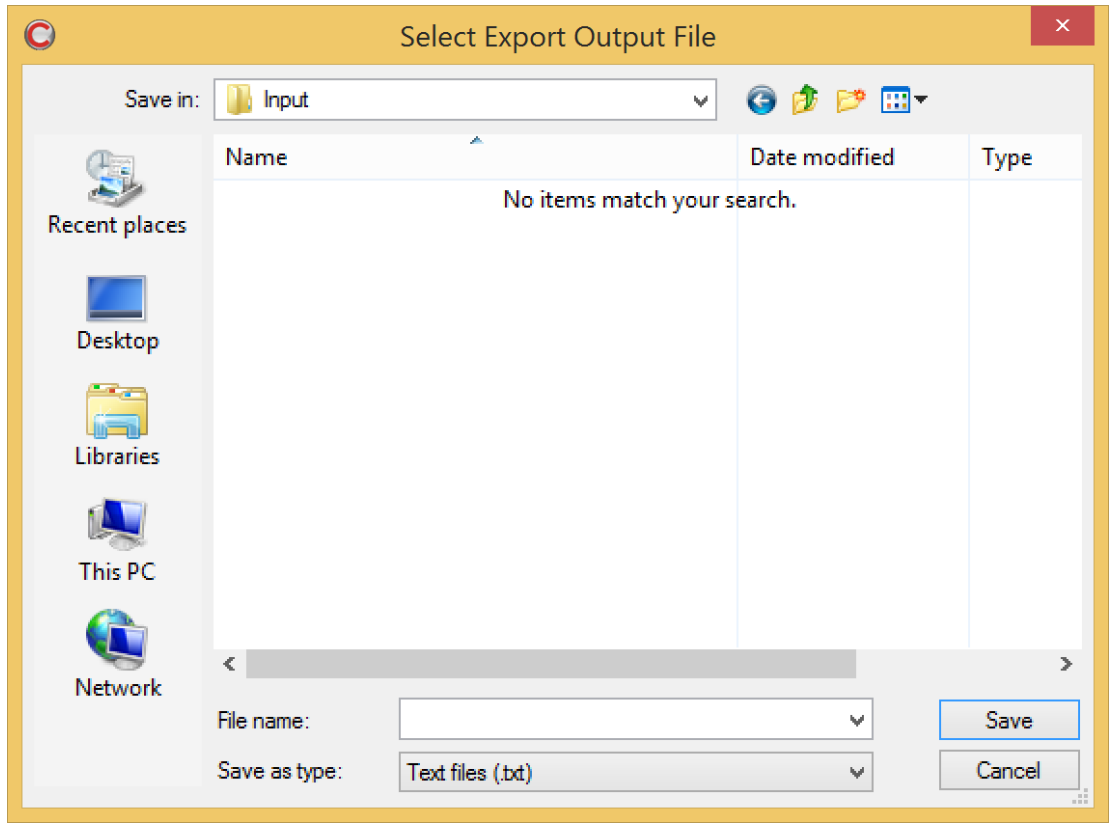

- Choose a save location in your default Calm folder C:\dscribe\Archive\Input
- $\triangleright$  Enter a name for the template

**Template** 

- $\triangleright$  Click the down arrow ( $\triangleright$ ) at the right of the 'Save as type:' field A drop-down menu will open
- Click 'Text files (.txt)'
- Save  $\triangleright$  Click
- 0K  $\triangleright$  Click

The blank record will be exported

# *To Add the Spreadsheet Data to the Template*

Start in Word with the file you just exported open:

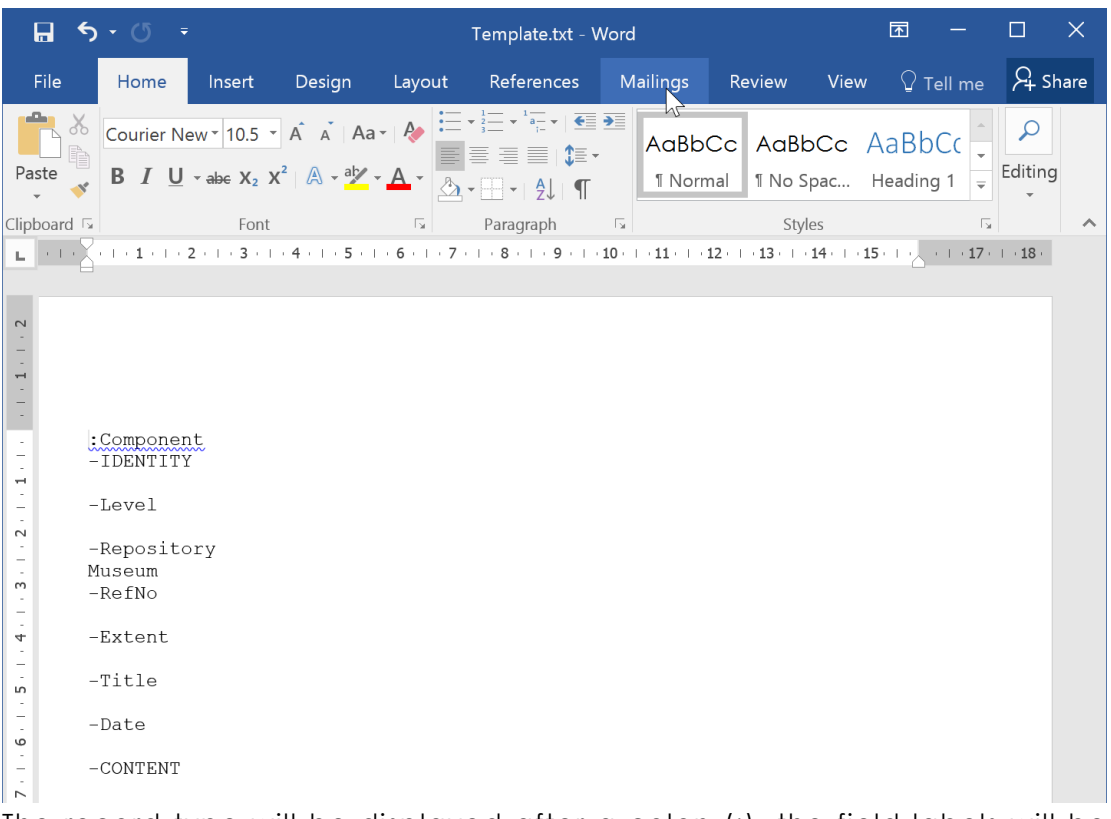

The record type will be displayed after a colon (:), the field labels will be displayed after hyphens (-), and content for each field will be displayed on the line below the field label

> Delete the field label '-RecordID' and its contents from the template

 $^{\prime}$ 

*If you do not delete this field, the records can still be imported into Calm but they will cause serious errors only the helpdesk can fix.*

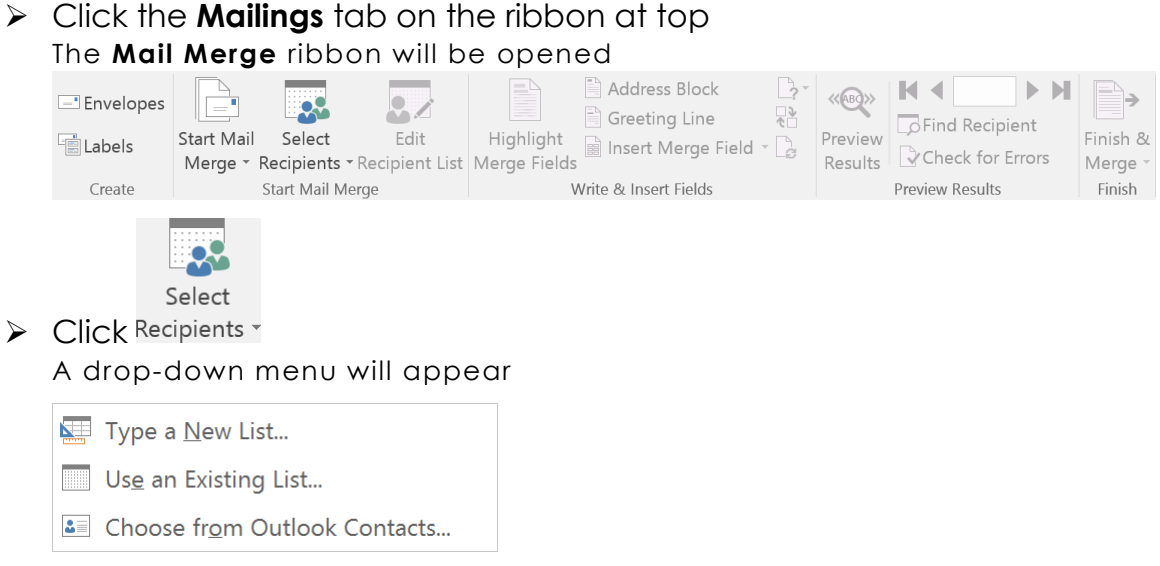

 $\triangleright$  Click  $\blacksquare$  Use an Existing List...

 $\triangleright$  Navigate to the spreadsheet with the data you wish to import

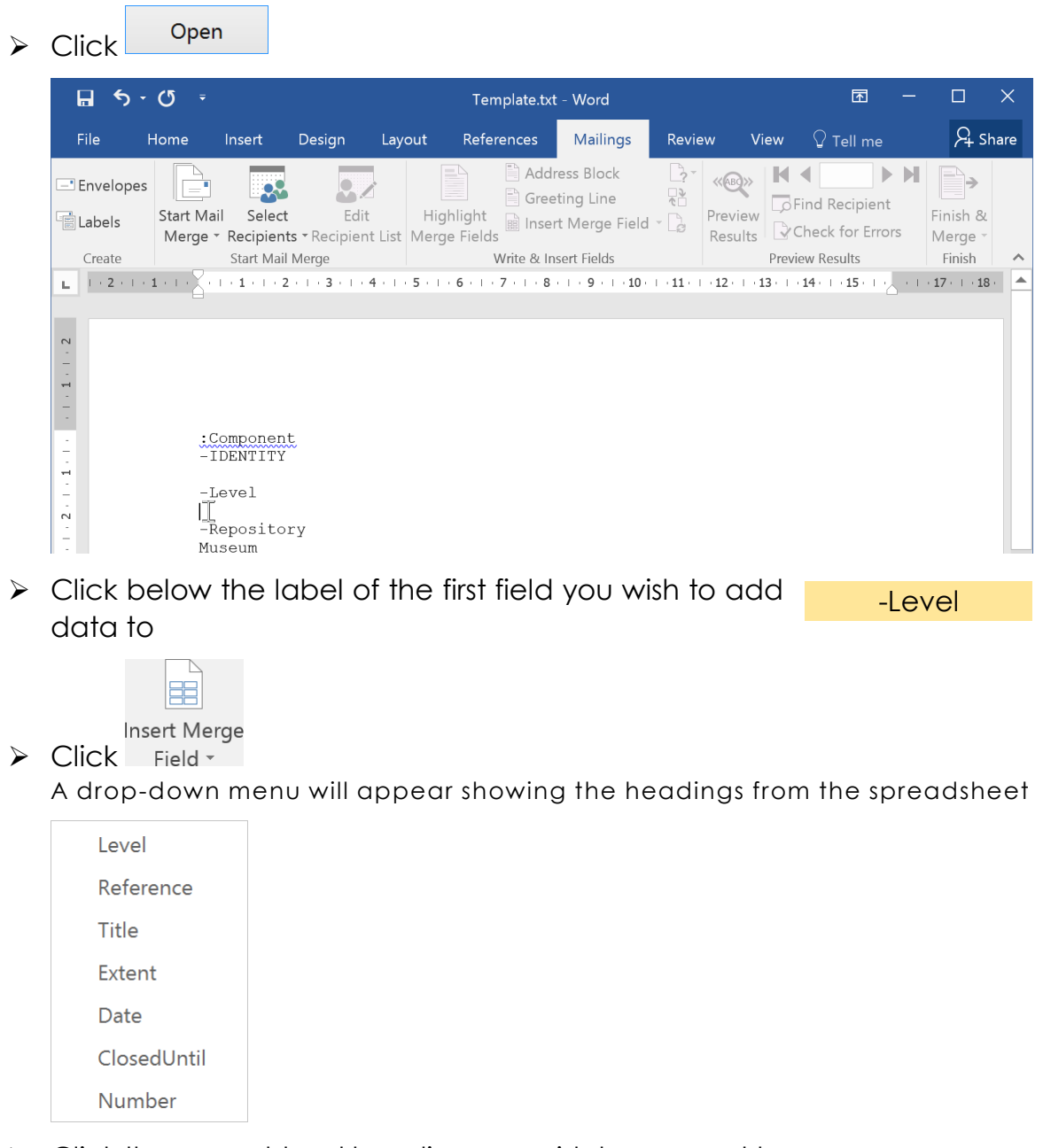

 $\triangleright$  Click the spreadsheet heading you wish to connect to the Calm field **Level** 

The spreadsheet heading will appear in double angle brackets ( «») below the field label

 $-L$ evel «Level»

 $\triangleright$  Enter the rest of the spreadsheet headings you wish to add below the field labels you wish to import them into

្មា

*If you do not enter data into a mandatory field, or enter data not on the list into a picklist field, it will still be imported but you will receive validation warnings every time you save or edit the records you create.* 

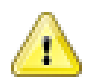

*It is advisable to insert a unique number (such as in the column 'Number' in the table above) into the RCN (hidden) field when importing catalogue records. This number may be required by Calm later (please contact the Calm helpdesk or see the online manual for more information on the RCN field).*

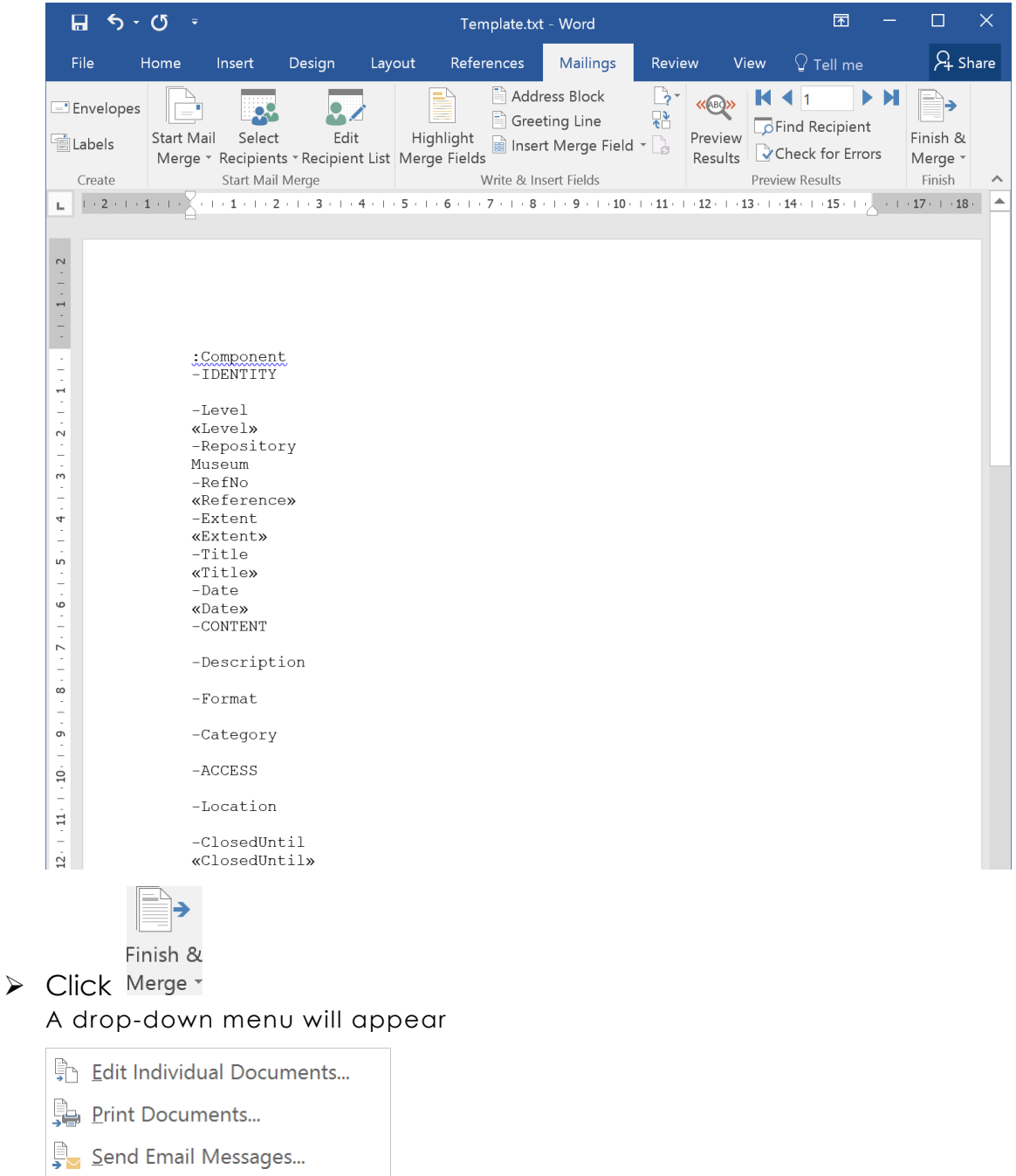

▶ Click | Edit Individual Documents... The **Merge to New Document** dialogue box will appear

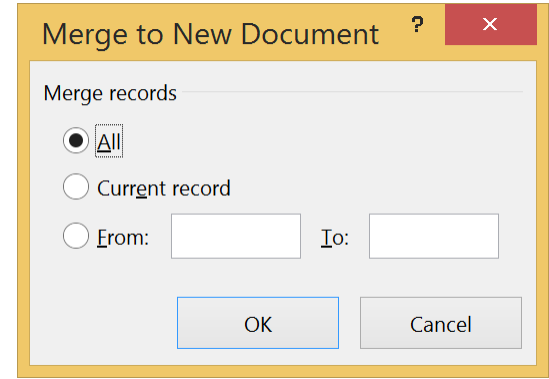

> Click the radio button (<sup>(3)</sup> next to **All** 

#### $OK$  $\triangleright$  Click

A new document will appear, in which the data will be added to the template to create multiple 'records', one for each row in the spreadsheet

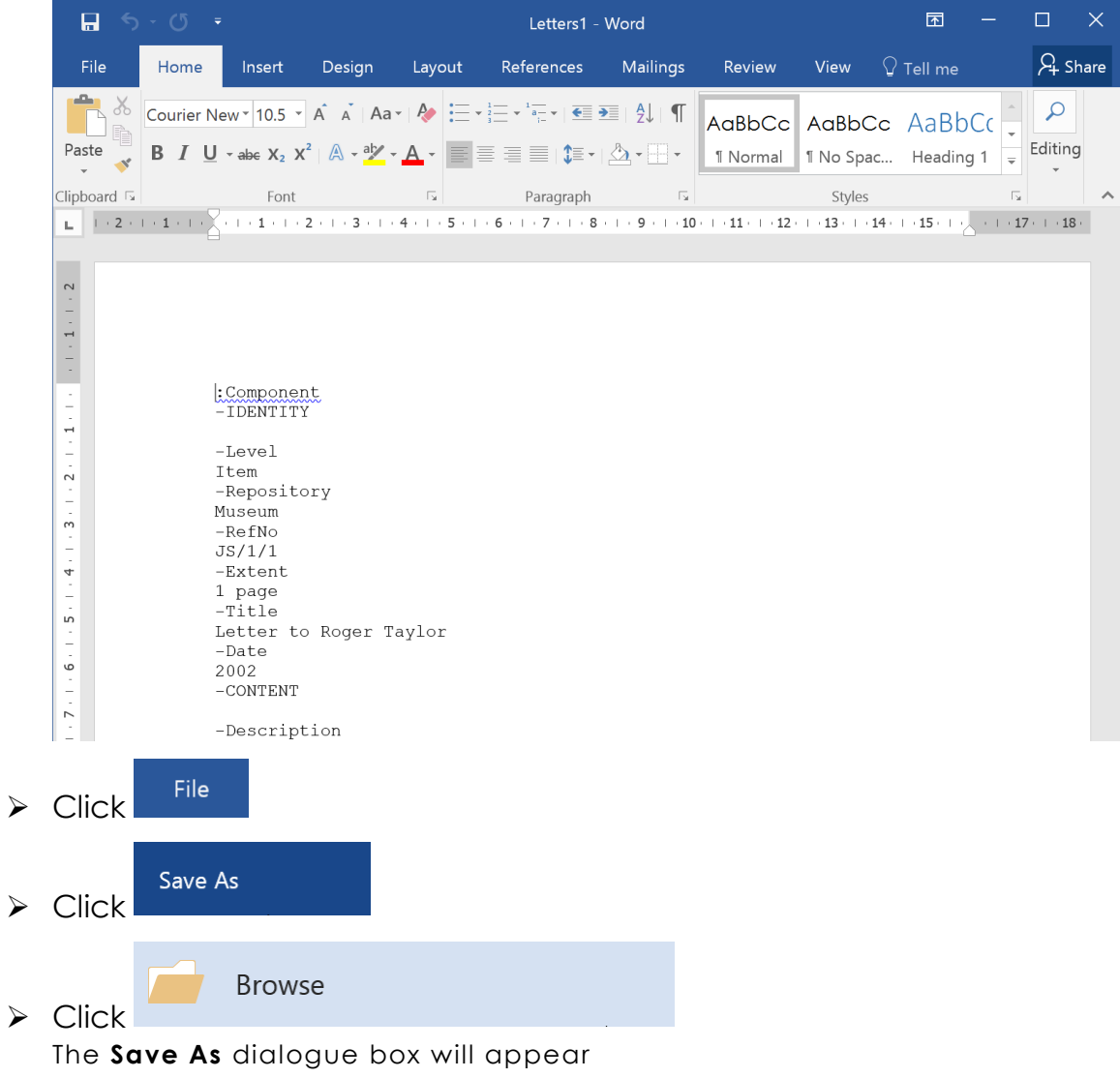

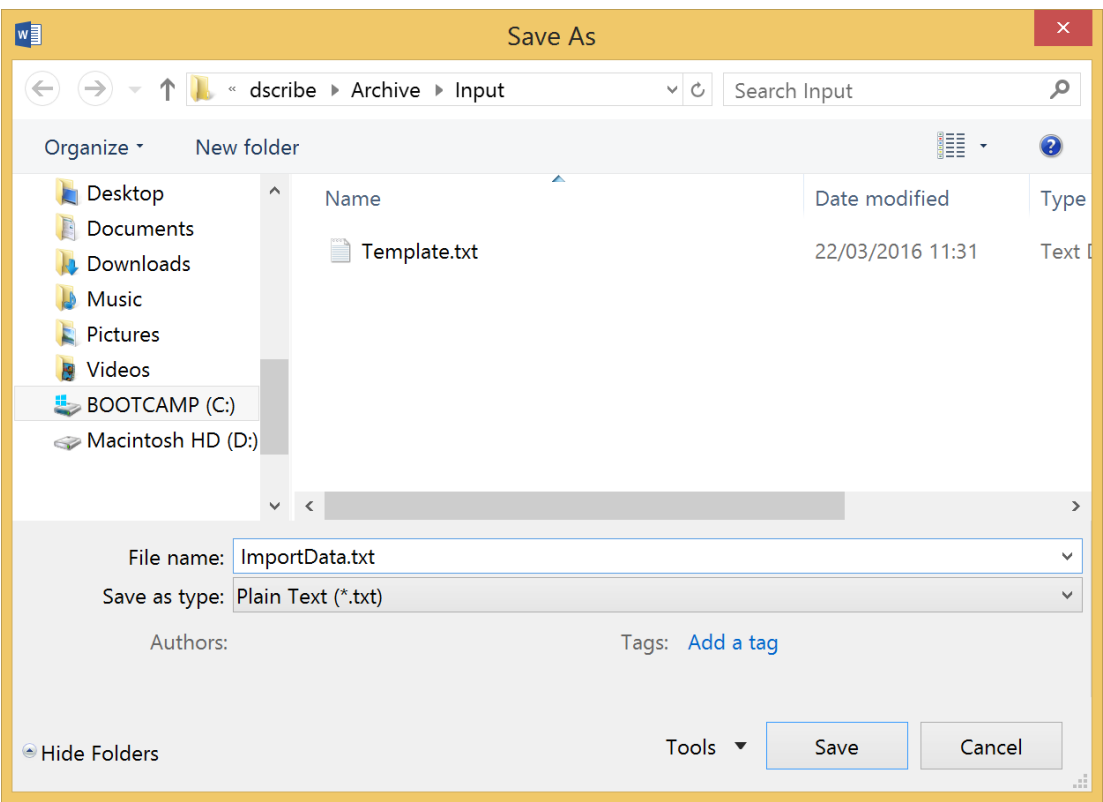

- Choose a save location in your default Calm folder C:\dscribe\Archive\Input
- $\triangleright$  Enter a name for the records to import
- $\triangleright$  Click the down arrow ( $\blacktriangleright$ ) at the right of the 'Save as type:' field A drop-down menu will open
- > Click 'Plain Text (.txt)'

Save  $\triangleright$  Click

The **File Conversion** dialogue box may appear

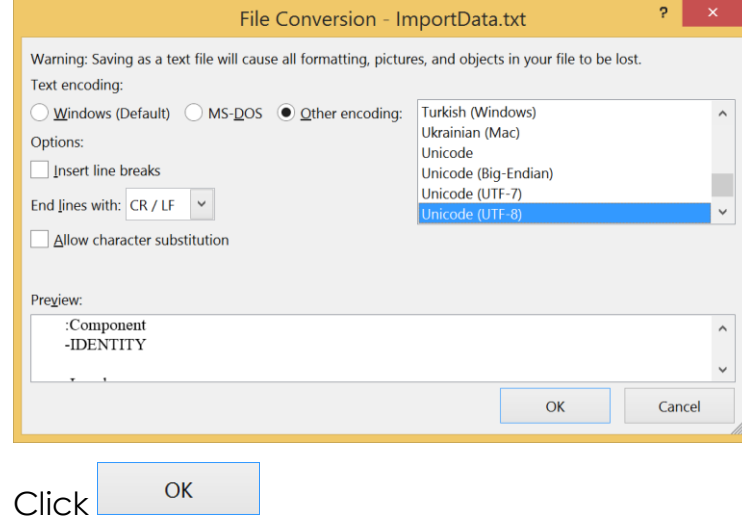

 $\triangleright$  Click  $\times$  in the upper-right corner The .txt file you wish to import will be closed

 $\blacktriangleright$ 

**ImportData** 

# *To Import the Data into Calm*

Start in Calm on a record in the database you wish to import data into:

Click **File** on the menu bar

The following menu will appear

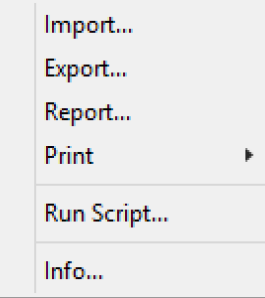

### Click **Import…**

#### The **Import Records from File** dialogue box will appear

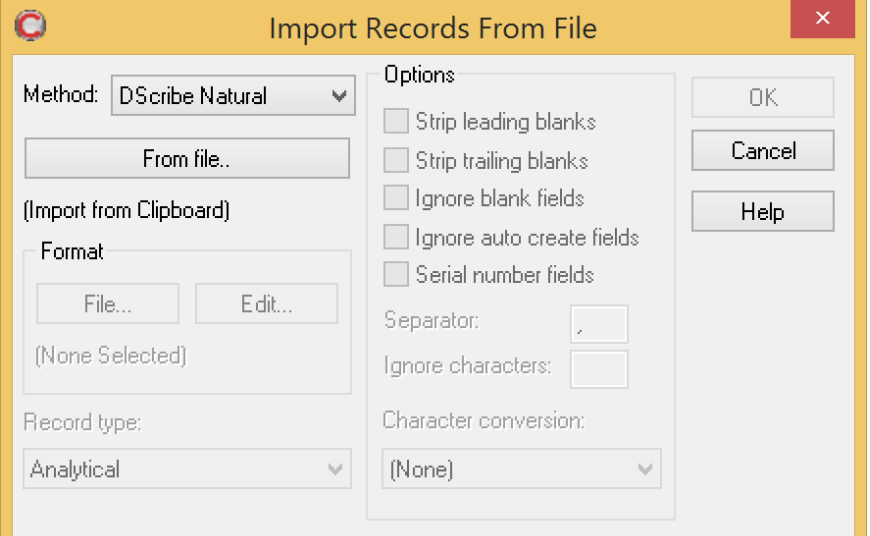

 $\triangleright$  Click the down arrow ( $\blacktriangleright$ ) at the right of the 'Method' field A drop-down menu will open

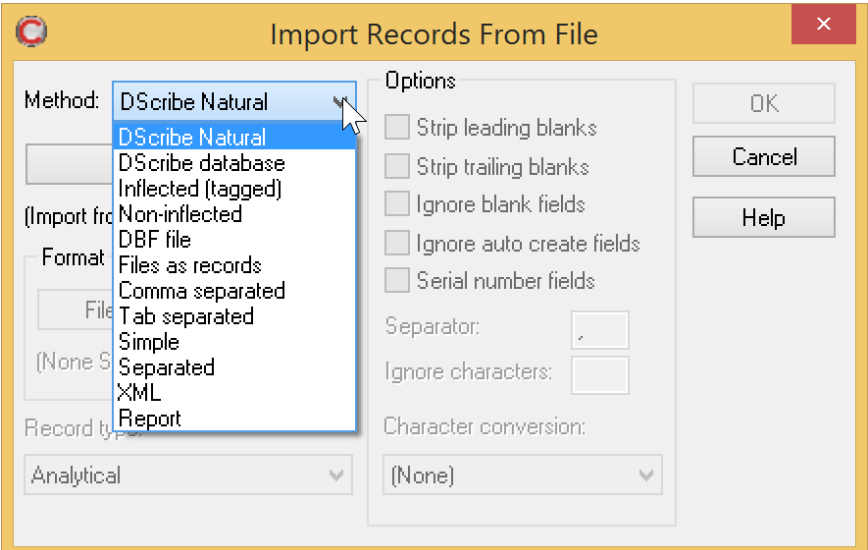

- Click 'DScribe Natural'
- From file..  $\triangleright$  Click

The **Open Import Source File** dialogue box will appear

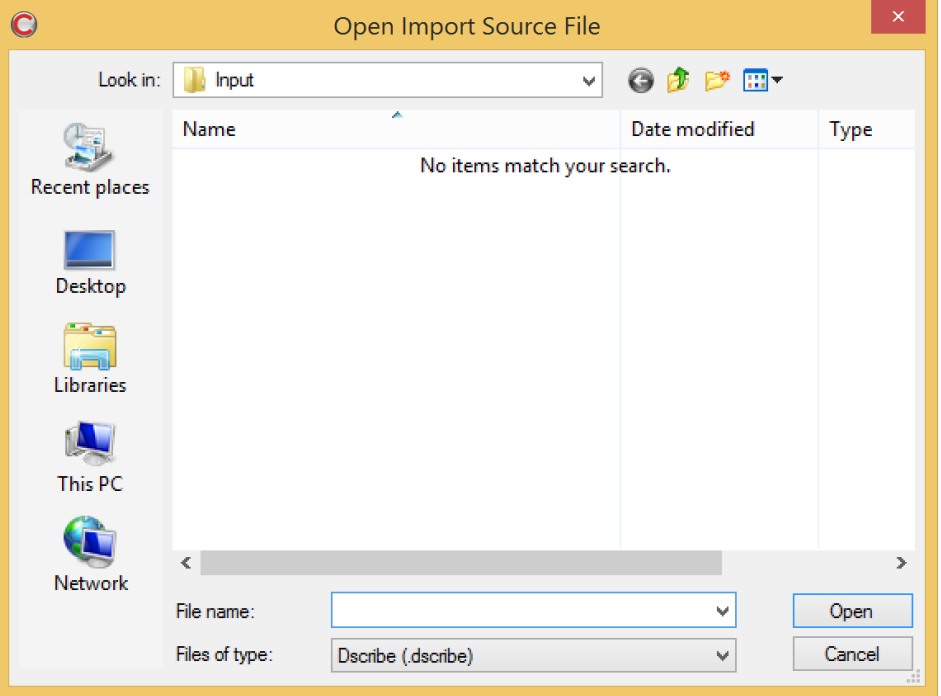

- $\triangleright$  Navigate to where you saved the .txt file you wish to import C:\dscribe\Archive\Input
- $\triangleright$  Click the down arrow  $\triangleright$  at the right of the 'Files of type:' field A drop-down menu will open
- $\triangleright$  Click 'Text files (.txt)' The .txt file you wish to import will appear
- $\triangleright$  Click the .txt file you wish to import

*Be sure to select the merged data .txt file, not your original template file.*

**ImportData** 

Open  $\triangleright$  Click

T

0K  $\triangleright$  Click

The records will be imported into the database you had open<br>Catalogi Conservation Loans

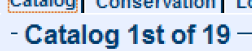

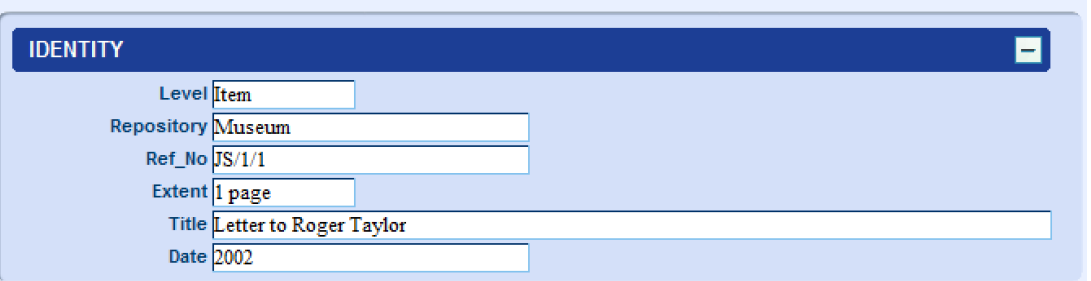